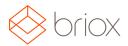

# Product Updates: R17.4, July 2017

#### Accounting

#### Copy Journal templates

We have added a **Copy** button to our default journal templates so that you can easily copy a template and edit it to fit your needs. All information is kept except the field **Code** which is now empty. Here you can add a new name.

#### Journal Templates

| : Ao         | hase 20%<br>counting<br>pplier Invoices |                |                                                                                                    | EN             |                              |                                    |                              |                              |                              |                              |
|--------------|-----------------------------------------|----------------|----------------------------------------------------------------------------------------------------|----------------|------------------------------|------------------------------------|------------------------------|------------------------------|------------------------------|------------------------------|
| •Su<br>A - A | pplier Invoices                         |                |                                                                                                    |                |                              |                                    |                              |                              |                              |                              |
| e: 🛛 🗛 - 1   |                                         |                |                                                                                                    |                |                              |                                    |                              |                              |                              |                              |
| 1            |                                         |                |                                                                                                    |                |                              |                                    |                              |                              |                              |                              |
|              |                                         | -              |                                                                                                    |                |                              |                                    |                              |                              |                              |                              |
|              |                                         |                |                                                                                                    |                |                              | ,                                  | 1                            |                              | Total                        | VA                           |
|              |                                         |                | Ŧ                                                                                                    |                | -                            | 1                                  | '                            | ,                            | IUlai                        | VP                           |
| <b>i</b>     | Formula                                 |                |                                                                                                    |                |                              |                                    |                              |                              |                              |                              |
|              | {\$total}/1,20                          |                |                                                                                                    |                |                              |                                    |                              |                              |                              |                              |
|              | ({\$total}-{\$tota                      | J)/1,20)       |                                                                                                    |                |                              |                                    |                              |                              |                              |                              |
|              | :≣                                      | {\$total}/1,20 | and a second second second second second second second second second second second second second second second | {\$total}/1,20 | t≣ Formula<br>{\$total}/1,20 | ≣ <b>Formula</b><br>{\$total}/1,20 | I≣ Formula<br>{\$total}/1,20 | I≣ Formula<br>{\$total}/1,20 | I≣ Formula<br>{\$total}/1,20 | I≣ Formula<br>{\$total}/1,20 |

Where: Settings - Accounting - Journal templates - Select the template you want to copy.

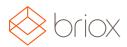

### Product Updates: R17.4, July 2017

#### Archive

#### Upload several files simultaneously

Now you can upload multiple files simultaneously to your Archive. Simply hold the Ctrl button and select the files you want to upload.

| Folder properties    |        | ×      |
|----------------------|--------|--------|
| Choose Files 3 files |        |        |
|                      | Upload | Cancel |

Where: Archive - Upload files

#### Registry

#### Enhanced search functionality in the Chart of accounts

When searching for accounts the search will return accounts regardless of if they are active or not. Previously you received a message that an account did not exist if the account you were searching for was inactive. If you tried to add the account you were told that the account already existed. Now you will be told that the account is inactive immediately and you will have the possibility to activate it.

Where: Registry - Chart of accounts

#### Reports

#### Reports always open in a new window

Many of our customers want to compare two or more reports. Instead of overwriting your previous report, new reports will now be opened in a new window (or tab depending on your browser settings).

Where: Reports - Reports

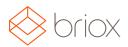

## Product Updates: R17.4, July 2017

#### Chart of accounts

We have added the possibility to display the chart of accounts as it is connected to your account classes. This way you can see what your balance sheet and profit and loss reports will look like. You can also see if any accounts are not connected to an account class.

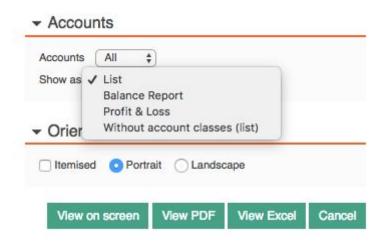

Where: Reports - Reports - Registries & Lists - Chart of Accounts